### RadioListPlayer

#### *Version 2.0, Joël Bouchat, Avril 2024*

RadioListPlayer est une application intégrée pour lire et enregistrer des flux audio disponibles sur le web. L'interface utilisateur est basée sur une liste d' URLs (Uniform Resource Locators), qui sont les adresses des flux audio également appelés "WebRadios".

#### Quoi de neuf dans la version 2.0

- AMELIORATION MAJEURE: Le téléchargement et l'utilisation de l'application "FFplay" n'est plus indispensable. Lorsque "ffplay.exe" n'est pas présent dans le répertoire d'installation de RadioListPLayer, l'application "VLC" de Videolan est utilisée. Bien sûr il faut que VLC ait été installé sur votre PC. Mais ce lecteur multimédia, en logiciel libre, est d'une telle universalité et d'une telle qualité que la plupart des utilisateurs le téléchargent et l'installent. ("https://www.videolan.org/vlc/). L'utilisation de ffplay ou de VLC n'a pas d'impact sur la qualité des enregistrements puisque les flux audio sont enregistrés avant d'être décodés.

- Un petit écran d'oscilloscope a été ajouté de manière à visualiser le signal sur la sortie audio. L'amplitude dépend donc du réglage de volume. Lorsque le volume est au maximum, on peut juger le risque de saturation sur le signal transmis par le serveur et donc de la qualité de ce signal.

- Les flux audio fournis par Radio-France ne comportent pas de metadonnées. Pour palier cela (autant que faire se peut), RadioListPlayer ouvre la page Web associée à un flux audio, par exemple "France Musique" et tente d'y trouver les noms du morceau joué et de l'interprète.

Ca ne marche pas toujours et le résultat reste tributaire du synchronisme des changements de pages et de l'organisation de ces pages que "Radio-France" peut modifier à tout moment...

Dommage que Radio-France ne se plie pas à la norme "Icecast" pour insérer ces informations dans le flux, comme le font de nombreuses Web-stations...

### La boîte de dialogue

Toutes les fonctions sont regroupées dans une seule boîte de dialogue :

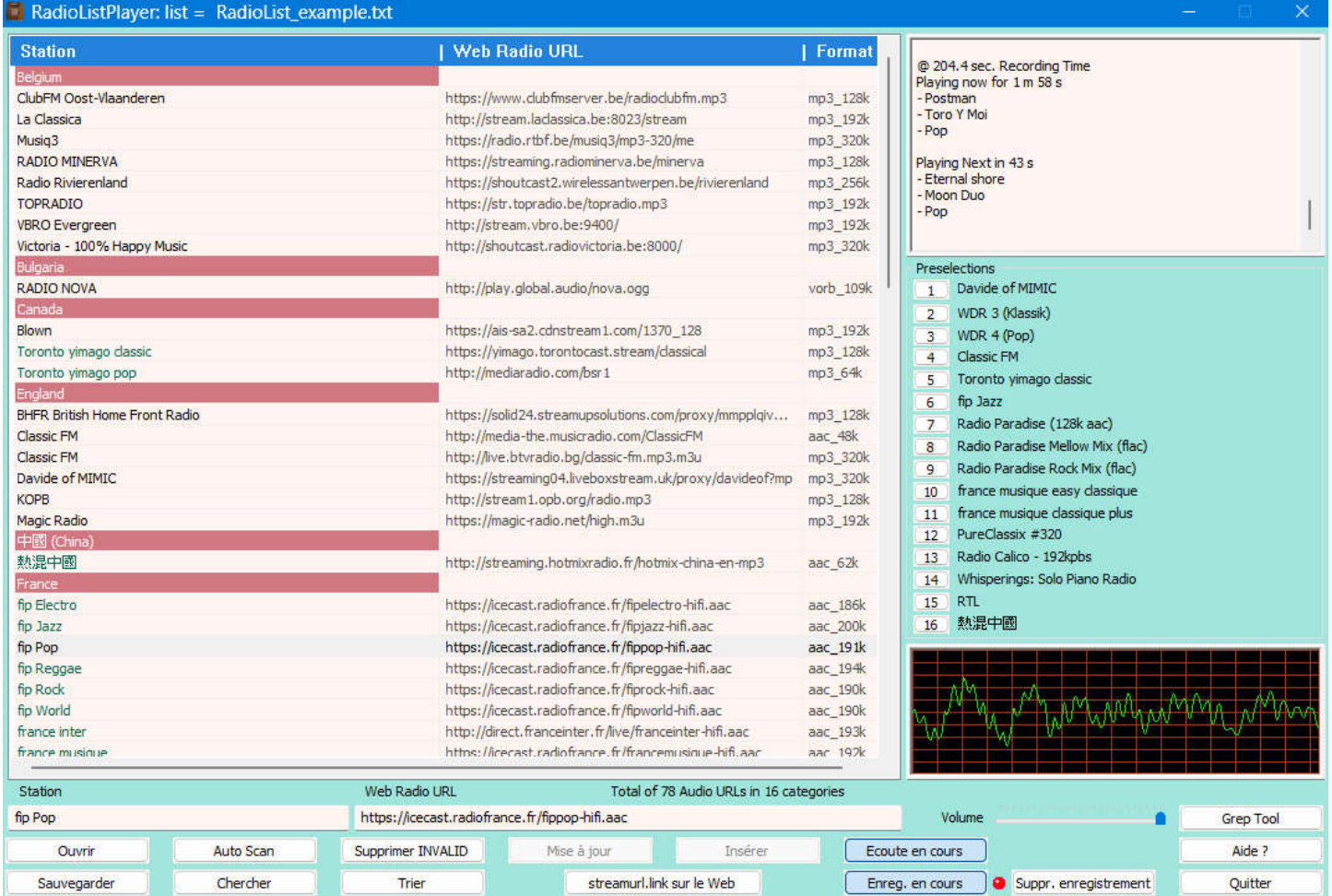

# La liste

La partie principale de cette boîte de dialogue est une liste contenant trois colonnes.

Vous choisissez et chargez une liste par le bouton "Ouvrir". Les fichiers de listes sont de simples fichiers texte.

Plusieurs listes sont données en exemples dans le package logiciel mais normalement il revient à l'utilisateur de créer ses propres listes. Vous pouvez créer vos propres listes à partir des exemples fournis ou à partir des liens trouvés sur le Web.

Un petit outil permettant d'extraire les URL d'une page web est également fourni.

La liste sélectionnée apparaît à l'écran sous forme de deux colonnes, comme dans le fichier texte.

Lors du chargement d'une liste, les URLs en doublons ne sont pas chargés.

Dans la première colonne se trouvent les noms des stations et dans la deuxième colonne l'URL associé.

Lorsqu'une station n'a pas d'URL associé, c'est un simple séparateur utile pour le classement en catégories. Cela peut être un classement par pays, comme dans l'exemple ci-dessus, ou par genre ou n'importe quoi d'autre.

Lorsque la liste est triée (bouton "Trier"), le tri est effectué entre séparateurs pour préserver le classement.

Une troisième colonne affiche l'encodage audio utilisé et le débit. Cette information est mise à jour en temps réel.

## Lecture et enregistrement audio

Cliquez sur n'importe quel URL de la liste pour le sélectionner. Un double clic enclenchera immédiatement la lecture. Sinon après avoir sélectionné l'URL, appuyez sur le bouton "Ecouter" ou sur le bouton "Enregistrer" pour enclencher simultanément la lecture et l'enregistrement du flux audio.

Le réglage du volume n'influe pas sur l'enregistrement, seulement sur l'écoute.

Le nommage des enregistrements est automatique. Il est basé sur le nom du serveur et un horodatage. Les fichiers sont stockés dans un dossier "RadioListPlayer" créé automatiquement dans votre répertoire "Musique" lors du premier lancement de l'application. Des sous-dossiers sont créés pour chaque station.

## Fonctions d'édition

En plus de la possibilité de déplacer une seule ligne dans la liste, il est désormais possible de sélectionner plusieurs lignes.

Une fois qu'une station est sélectionnée, vous pouvez sélectionner d'autres stations ou une plage de stations en cliquant à nouveau sur la liste tout en maintenant la touche CTRL ou SHIFT enfoncée, comme sous Windows.

Pour copier cette sélection dans le presse-papiers, cliquez avec le bouton droit de la souris sur la liste: un menu contextuel apparaît, vous permettant de couper ou de copier ces stations et leurs URLs.

Pour coller le contenu du presse-papiers, la procédure est la même : cliquez avec le bouton droit de la souris à l'endroit où vous souhaitez coller ces lignes.

Les raccourcis clavier classiques peuvent également être utilisés:

- CTRL A pour sélectionner toute la liste.
- CTRL C pour copier la sélection dans le presse-papiers.
- CTRL X pour copier dans le presse-papiers et couper les lignes originales.
- CTRL V pour coller le contenu du presse-papiers dans la liste.
- CTRL\_Z pour annuler les actions récentes.
- CTRL\_Y pour rétablir les actions récentes.

# ASTUCES :

- Le contenu du presse-papiers peut être collé dans un éditeur de texte.
- Vous pouvez avoir deux sessions de RadioLIstPlayer ouvertes en même temps, et vous pouvez copier et coller d'une fenêtre à l'autre pour créer facilement une nouvelle liste.

Vous pouvez éditer le nom d'une station pour le rendre plus significatif. L'édition se fait à partir des champs d'éditions présents sous la liste.

Dans le fichier texte de la liste, tout nom de serveur modifié par l'utilisateur est précédé du caractère "#", afin de l'identifier lors du chargement.

## Noms des stations et Auto-scan

Les noms des stations sont complétés automatiquement lors de la première écoute ou lors de l'exécution d'un balayage (bouton "Auto Scan"), mais il est loisible à l'utilisateur d'éditer et de modifier le nom par défaut fourni par le serveur.

Tout nom de station modifié par l'utilisateur apparaît en vert clair et ne sera plus modifié automatiquement.

Dans le fichier liste, tout nom de serveur modifié par l'utilisateur est précédé du caractère '#', pour l'identifier lors du chargement.

Tout URL qui ne fournit pas un flux audio correct est marqué comme "INVALID" en rouge.

Si après un balayage vous avec des serveurs marqués "INVALID", avant de les effacer il est parfois utile d'essayer d'y accéder par un clic manuel, car "l'Auto Scan" est bien moins patient qu'un accès manuel. !

Pour sauvegarder la liste dans un fichier utilisez le bouton "Sauvegarder".

## Web Search

Une fonctionnalité intéressante est accessible à partir du bouton "streamurl.link sur le Web". Il donne accès à une page Web où rechercher des flux audio. Par défaut ce lien est "https://streamurl.link". Ce site ne fait pas partie de RadioListPlayer mais est très pratique pour compléter la liste des stations.

Sur la page du site "streamurl.link", une fois la station trouvée, il suffit de cliquer sur le petit icône vert à droite, pour signaler l'URL à RadioListPlayer et pour démarrer la lecture audio.

Vous pouvez alors stocker ce lien dans la liste par le bouton "Insérer".

Un grand merci aux personnes qui ont développé ce site, il est bien utile.

Dans le cas où ce site ne serait plus disponible, il est possible de remplacer "https://streamurl.link" par une autre adresse dans le fichier "RadioListPlayer.ini" (voir le chapitre technique).

### Préselections

En plus de la liste, qui peut parfois être très longue, RadioListPlayer offre des présélections rapides pour les stations favorites.

Faites un clic droit sur un bouton de présélection pour lui attribuer une station. Vous pouvez également sélectionner une station dans la liste, puis la faire "glisser" pour la "déposer" sur un bouton de présélection.

### Contrôle du volume audio

Le contrôle du volume est assuré par le mélangeur intégré à Windows. Il n'affecte que la session "ffplay" en cours. Il n'affecte pas le volume audio global.

### Formats audio

RadioListPlayer peut jouer et enregistrer plusieurs formats audio: mp3, aac, flac, opus (vorbis), avec plusieurs protocoles d'encapsulation : icecast, shoutcast, ogg.

Lors de l'enregistrement, le format audio d'origine est préservé. Pour éviter toute perte de qualité il n'y a pas de réencodage.

## Entête et Métadonnées

L'entête fournie par la station ainsi que les métadonnées éventuelles sont affichées dans la petite fenêtre d'édition située en haut à droite.

L'entête permet de connaître le nom de la station ainsi que les caractéristiques techniques du flux audio. Le nom de la station est utilisé pour compléter la première colonne de la liste. Si l'utilisateur modifie ce nom, il n'est plus rafraîchi automatiquement lors d'une nouvelle lecture de l'entête.

### Encapsulation

L'encapsulation, lorqu'elle est présente, permet d'ajouter des métadonnées dans le flux audio.

L'encapsulation la plus souvent présente est "icecast" ou "shoutcast", les deux étant similaires et compatibles.

Quand la station envoie des métadonnées, elles sont affichées en temps réel dans la petite fenêtre d'édition. Attention que les serveurs ne délivrent pas toujours de métadonnées et que parfois ces métadonnées sont complètement désynchronisées par rapport à l'audio!

C'est pour cette raison que les métadonnées ne sont pas directement utilisées pour "découper" un flux audio lors de l'enregistrement, mais elles sont toutefois stockées dans un fichier texte portant le même nom que le fichier audio créé, mais avec l'extension ".txt".

Chaque enregistrement est donc accompagné d'un fichier texte contenant les métadonnées.

Des horodatages sont ajoutés aux métadonnées pour faciliter le découpage et le montage du fichier à l'aide d'un éditeur audio, par exemple Audacity ("https://www.audacityteam.org" ).

Les encapsulations "icecast" et "shoutcast" sont retirées du flux audio, sinon elles provoquent des "clics". En revanche, l'encapsulation "ogg" n'interfère pas. L'encapsulation Ogg est principalement utilisée pour le format audio "Flac" et pour le format audio "Vorbis". Ogg/Vorbis est également connu sous le nom de format "Opus". Certains lecteurs ne peuvent pas gérer le format Ogg/Vorbis. Il est peut-être nécessaire d'installer d'autres codecs.

Mais ce format est très bien traité par Foobar2000 ("https://www.foobar2000.org"), qui ouvre et sépare automatiquement les différents morceaux de musique stockés dans un seul fichier ".ogg" (quand c'est possible).

## Grep Tool

Le bouton "Grep Tool" lance une petite application qui ouvre une page web et extrait les URL de cette page. En cliquant sur le bouton "Perform Auto Scan", les URL trouvés sont transférés dans l'application principale et un "Auto Scan" est lancé pour vérifier la validité des liens. (Ex: https://onlineradiobox.com/ca).

### Aspects techniques

### Implémentation:

RadioListPlayer utilise Curl (libcurl.lib) pour ouvrier les pages Web et lire les flux audio. "Curl" et "libcurl" sont des logiciels Open Source/Libres et répondent à toutes les définitions en tant que tels, ils peuvent être utilisés librement. Vous trouverez une copie de la licence Curl dans ce package.

Pour lire les flux audio, RadioListePlayer utilise "VLC" ou "FFplay".

- "VLC" est un excellent lecteur multimédia gratuit et disponible en téléchargement à l'adresse "https://www.videolan.org/vlc". Très populaire, il y a plus de 10 téléchargements par seconde!

- "FFplay" a été développé par l'équipe qui a créé "FFmpeg" et est donc basé sur "FFmpeg".

L'utilisation de "FFplay" n'est pas indispensable mais si vous désirez l'utiliser plutôt que "VLC", Un exécutable pré-construit est disponible à partir de "https://www.gyan.dev/ffmpeg/builds", dans le répertoire "bin" du package "2023-10-26-git-2b300eb533-essentials\_build.7z" (ou plus nouveau). "FFmpeg" est disponible sous licence GNU LGPL.

Vous trouverez une copie de la licence GNU LGPL dans le package de "RadioListPlayer".

Pour que "ffplay.exe" soit utilisé, vous devez absolument copier cet exécutable dans le répertoire où vous avez installé "RadioPlayer.exe".

### Format du fichier "RadioListPlayer.ini":

Radiolistplayer n'utilise pas le registre de Windows pour enregistrer ses données d'initialisation, il crée un fichier "RadioListPlayer.ini" dans le répertoire "Musique" de l'utilisateur (C:\Users\User\_id\Music\RadioPlayer).

## Exemple :

```
[LIST_FILE]
list=C:\Users\xxx\Music\RadioListPlayer\UrlList_doc.txt
[WEBSERVER]
url=https://streamurl.link
[CURRENT_URL]
url=http://stream.radioparadise.com/rock-flacm 
[PRESELECTIONS]
```

```
sel 1 = Chill Out Zone Plus https://chillout.zone/chillout plus
sel 2 = tilderadio https://azuracast.tilderadio.org/listen/tilderadio/320k.ogg
sel 3 = Celtic Music Radio http://stream.celticmusicradio.net:8000/celticmusic.mp3
...
sel 15 = Blown https://ais-sa2.cdnstream1.com/1370 128
sel 16 = 熱甜國 http://streaming.hotmixradio.fr/hotmix-china-en-mp3
[COLORS]
dlg_background=160,230,220
list background=255,245,240
list_header=35,130,220
category=255,255,255
categbkg=210,120,130
modified=0,100,80
valid=0,0,0
invalid=220,0,50invalid=220,0,50
```
## *Description:*

- La section [LIST FILE] a une seule clé, appelée "list" qui donne le chemin du fichier de liste utilisé. Cette adresse est automatiquement actualisée lors du chargement d'un fichier de liste.
- La section [WEBSERVER] a une seule clé appelée "url" qui donne l'adresse du serveur Web utilisé pour rechercher des liens de WebRadios.
- Si, pour une raison quelconque ce serveur ne répond plus, on peut placer ici une autre adresse.
- La section [CURRENT URL] a une seule clé appelée "url" donnant l'adresse de la dernière station sélectionnée.
- La section [PRESELECTIONS] a jusqu'à 16 clés appelée "sel 1" à "sel 16", donnant les URLs des présélections. Chaque URL peut éventuellement être précédé du nom de la station, séparé par des espaces ou tabulations.
- La section [COLORS] a 8 clés donnant les couleurs de certains objets de la boîte de dialogue. Cette section est facultative. Vous pouvez essayer de définir d'autres couleurs pour adapter le look à votre goût.